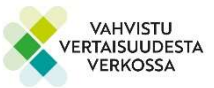

# Liittymisohje Microsoft Teams-kokoukseen selaimella (1) tai mobiililla (2)

### 1.Teams-kokoukseen liittyminen tietokoneella kokoustunnuksella selaimen kautta

Teams toimii parhaiten Microsoft Edge is a Google Chrome -selaimella.

Jos haluat osallistua tilaisuuteen etunimellä tai nimimerkillä, se onnistuu helpoiten selaimen kautta kokoustunnusta käyttäen.

 Klikkaa sähköpostista Teams-linkin alta Join on the web (EI siis Liity kokoukseen napsauttamalla tästä) TAI kirjoita selaimeen osoite: https://www.microsoft.com/fi-fi/microsoft-teams/join-a-meeting

Liity kokoukseen napsauttamalla tästä

Kokoustunnus: 330 428 763 329

Tunnuskoodi: FGKH9k

Join on the web

▶ Kirjoita sähköpostista Teams-tapaamisen kokoustunnus ja tunnuskoodi ja klikkaa Liity kokoukseen.

# **Microsoft Teams**

#### Liity Teams-kokoukseen

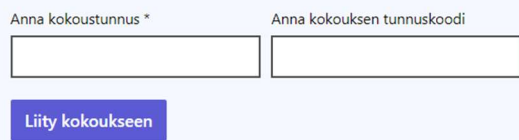

- Valitse Jatka tällä selaimella
- ► Kirjoita etunimi tai nimimerkki Kirjoita nimesi -kohtaan, jolloin liityt kokoukseen vieraana. HUOM! Jos olet kirjautunut sisään jollekin Office-tilille, kirjaudu ensin tältä tililtä ulos. Näin Office-tilille sisään kirjautuneen koko nimi ei näy muille.
- $\triangleright$  Salli kamera ja mikrofoni. Klikkaa Liity nyt.
- Siirryt kokouksen odotustilaan, josta kokouksen järjestäjä päästää sinut sisään.

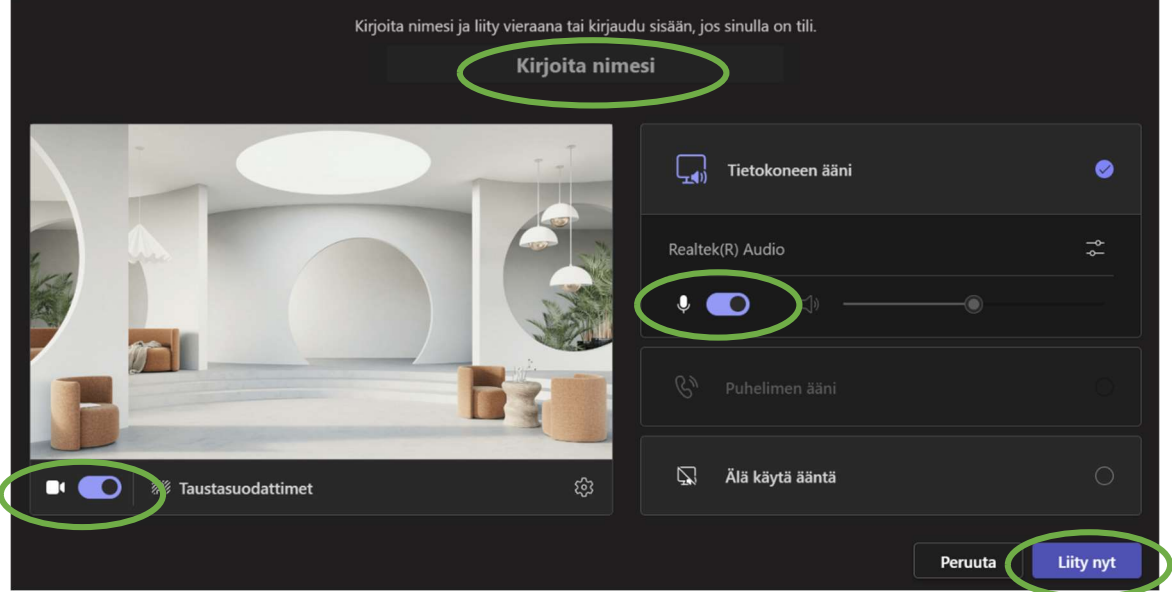

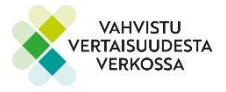

#### Teams-linkistä Teams-tapaamiseen selaimella liittyminen

1. Klikkaa sähköpostista Teams-linkin kohtaa: Liity kokoukseen napsauttamalla tästä.

## Microsoft Teams -kokous

Liity tietokoneella, mobiilisovelluksella tai kokoustilan laitteella Liity kokoukseen napsauttamalla tästä

2. Tämän jälkeen verkkoselaimeen avautuu sivu, jossa on erilaisia liittymisvaihtoehtoja. Valitse Jatka tällä selaimella. HUOM! Teams toimii parhaiten Microsoft Edge ja Google Chrome selaimilla.

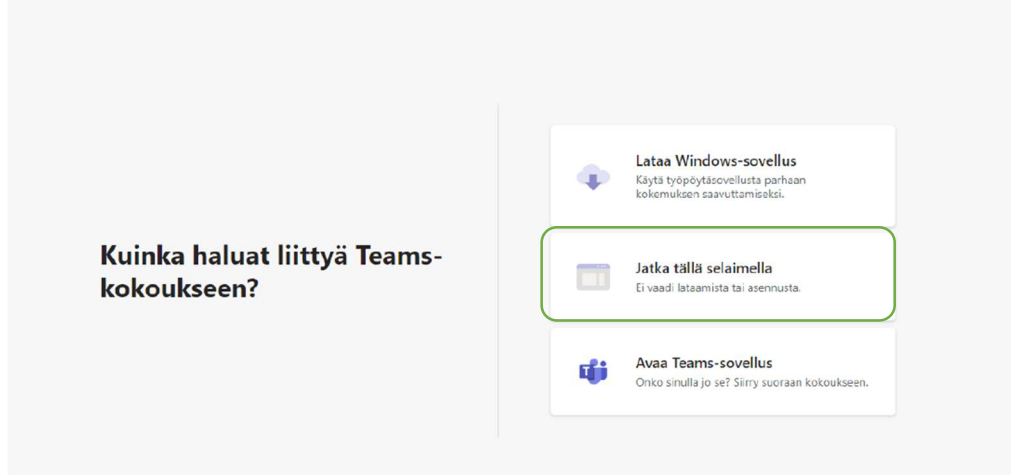

3. Kokouksen liittymisruutu avautuu. Kirjoita nimikohtaan oma etunimi tai nimimerkki.

HUOM! Jos olet kirjautunut koneellasi sisään joillain Office-tunnuksilla (Outlook, Hotmail) Teams saattaa päästää sinut automaattisesti sisään ja Office-tilille kirjautuneen nimi näkyy kokonaisuudessaan muille. Jos haluat liittyä Teams-tapaamiseen nimimerkillä tai etunimellä, kirjaudu ensin ulos Office-tililtä ja liity vieraana kirjoittamalla itse etunimi tai nimimerkki.

Kirjoita nimesi ja liity vieraana tai kirjaudu sisään, jos sinulla on tili. Kirjoita nimesi  $\Box$  Tietokoneen ääni  $\bullet$  $\Rightarrow$ Realtek(R) Audio  $\mathbb Z$ Älä käytä ääntä  $\bullet$   $\bullet$ ද? **<sup>18</sup>** Taustasuodattimet Peruuta Liity nyt

Salli kamera ja mikrofoni. Lopuksi klikkaa "Liity nyt".

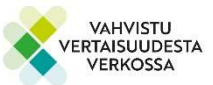

4. Tämän jälkeen pääsee ns. odotustilaan, josta kokouksen järjestäjä päästää osallistujan mukaan kokoukseen.

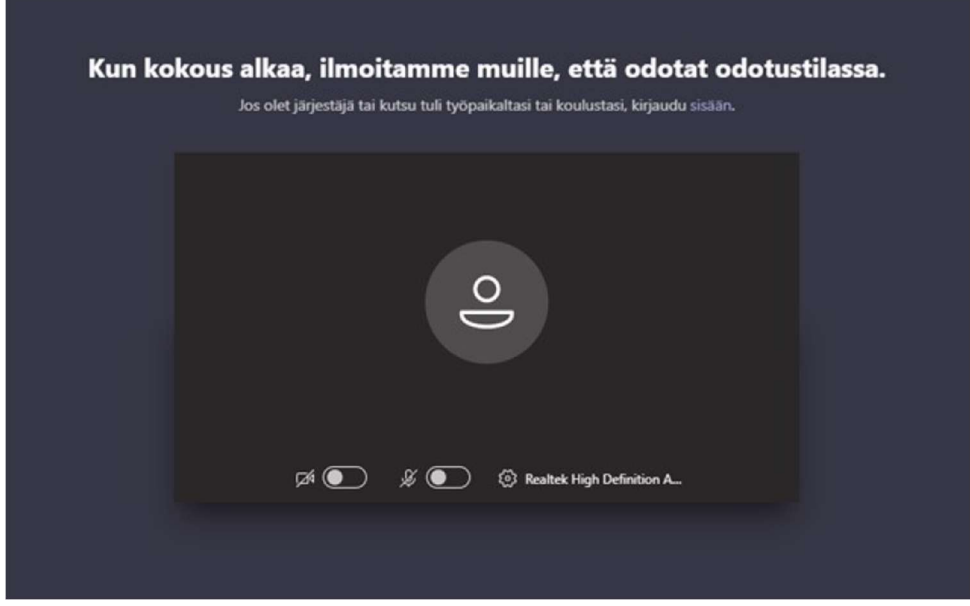

- 5. Jos tiput Teams-kokouksesta kesken kokouksen, liity uudelleen samasta linkistä.
- 6. Kun haluat poistua Teams-kokouksesta, klikkaa punaista luuria.

# 2. Teams-kokoukseen liittyminen mobiililaitteella

1.Klikkaa Teams-kokouskutsun sähköpostista Teams-linkin kohtaa: Liity kokoukseen napsauttamalla tästä.

Microsoft Teams - kokous

Liity tietokoneella, mobiilisovelluksella tai kokoustilan laitteella Liity kokoukseen napsauttamalla tästä

a) Jos et ole vielä ladannut Teams-sovellusta älypuhelimesi sovelluskaupasta, lataa sovellus Hanki teams-kohdasta ja liity sen jälkeen kokoukseen.

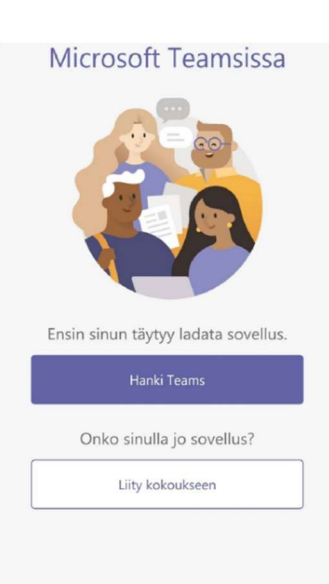

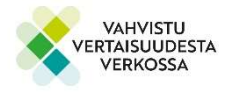

b) Jos sinulla on jo Teams-sovellus, valitse seuraavaksi miten liityt kokoukseen:

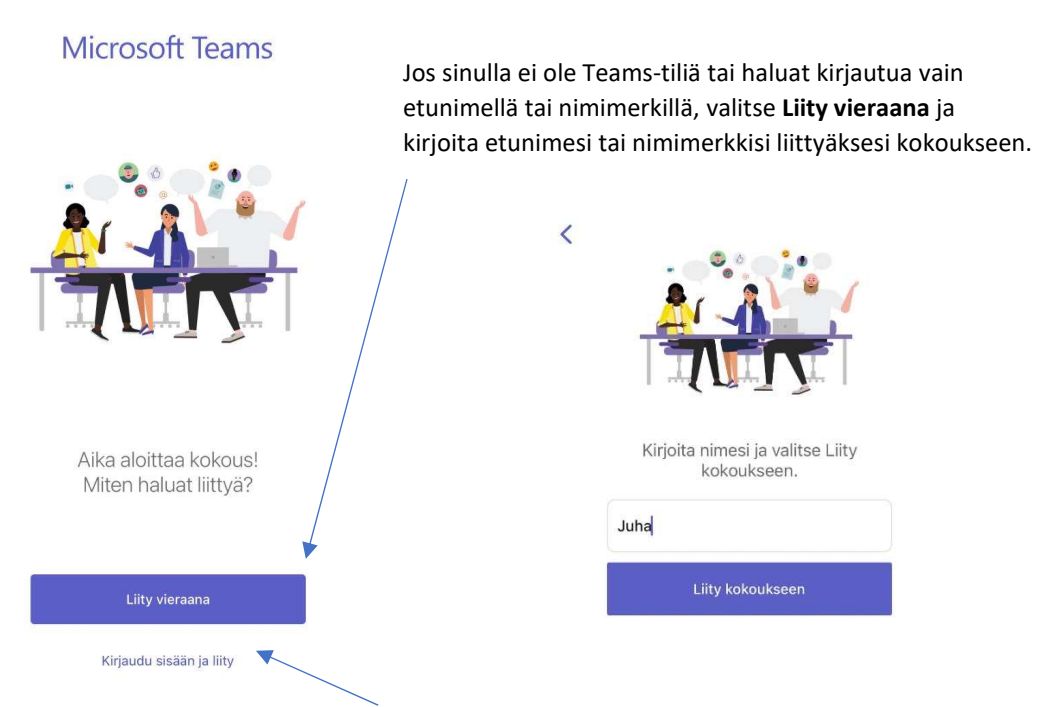

Jos sinulla on Teams-tili, voit valita Kirjaudu sisään ja liity liittyäksesi kokoukseen. Tällöin koko Teams-tilille kirjautuneen nimi näkyy muille.

2. Sovellus saattaa kysyä lupaa tallentaa ääntä tai käyttää mikrofonia ja kameraa. Klikkaa Salli tai OK, jotta voit puhua tapaamisen aikana.

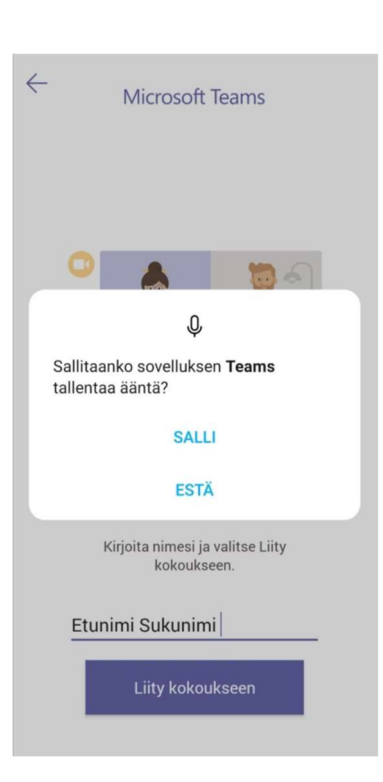

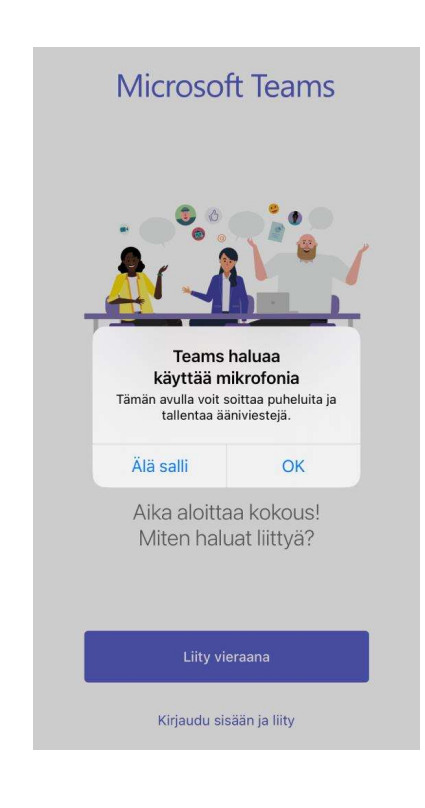

3.Tämän jälkeen pääset ns. odotustilaan, josta kokouksen järjestäjä päästää osallistujan mukaan kokoukseen. Tarkista vielä, että mikrofonisi on pois päältä kokoukseen liittyessäsi (kuvassa pois päältä). Megafonin kuva tarkoittaa kokouksesta tulevaa ääntä, joten se on oltava päällä, jotta kuulet kokouksessa puhujat.

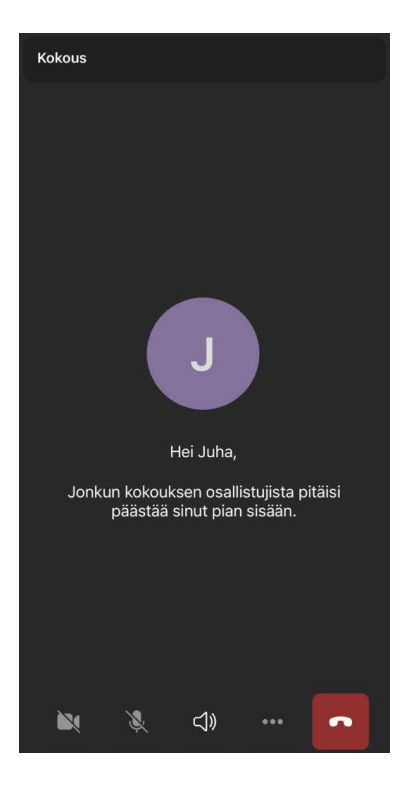

4.Jos tiput Teams-kokouksesta kesken kokouksen, liity uudelleen samasta linkistä.

5.Kun haluat poistua Teams-kokouksesta, klikkaa punaista luuria.